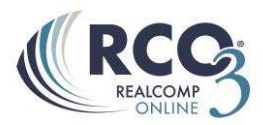

## **Auto Emails**

## **Auto Email – What is it?**

Auto email allows you to set up a saved search to automatically email new listings and listings that have changed in status or price to a contact. RCO3<sup>®</sup> will send them out as soon as they are entered into MLS, if desired. As a result, your contact will receive up-to-date listings based on the email schedule that has been set up.

**Note:** There is a limit of 250 listings that can be sent per email.

## **Setting up an Auto Email**

To set up a new auto email, follow the steps below.

- 1. Click on the "Search" Tab
- 2. Click on the Residential Quick link (If setting up Commercial or Vacant land click on the corresponding Quick link)
- 3. Enter in all criteria for which your client is looking. (Example: Active, Birmingham and Royal Oak areas, \$300-500, 4+ beds and 2.1+ baths)

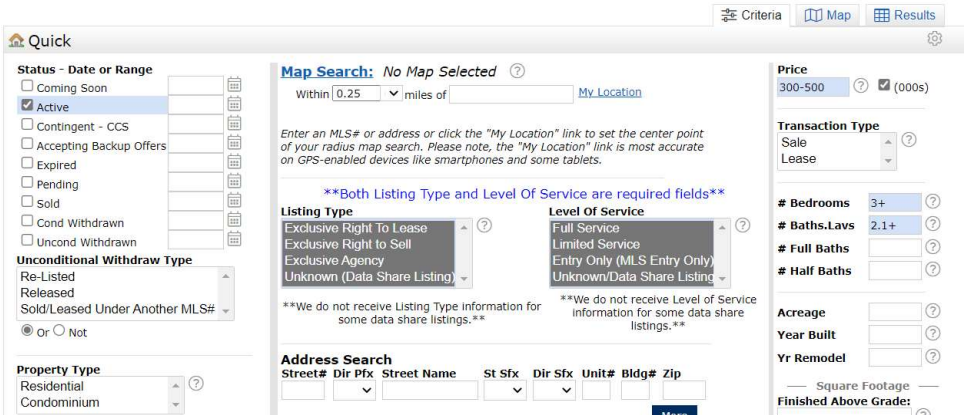

- 4. Click on the Results button located at the top or the bottom of the search criteria screen.
- 5. At this point it is very important NOT to narrow your search results. By narrowing your search results RCO3® believes that you only want to send updates on those listings. If your search returns too many listings to send to client at once you can either revise your search by clicking on the Criteria button located at the bottom of the search screen, or you can select the listings that you do not want to send to your client and "Discard" them. Discarding will not affect your auto email the way Narrowing will.

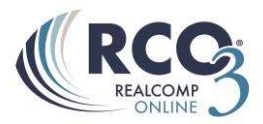

6. Once you have all of the listings results that you would like to send to your client click on the "Save" button located at the bottom of the search screen. By clicking on this button a pop up box will appear. At this point you can choose to "New Auto Email"

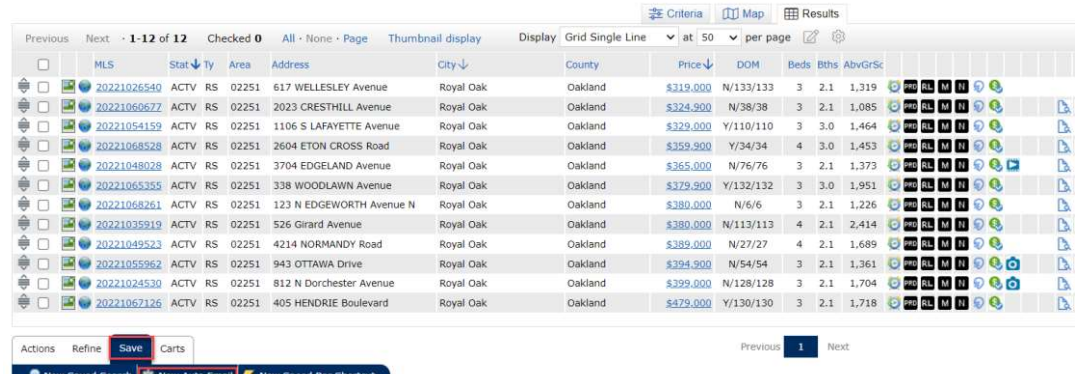

NOTE: There is a max limit of 250 listings allowed to be sent in an email. This option will be disabled if this limit is exceeded.

7. This will bring up the "Auto Email Settings

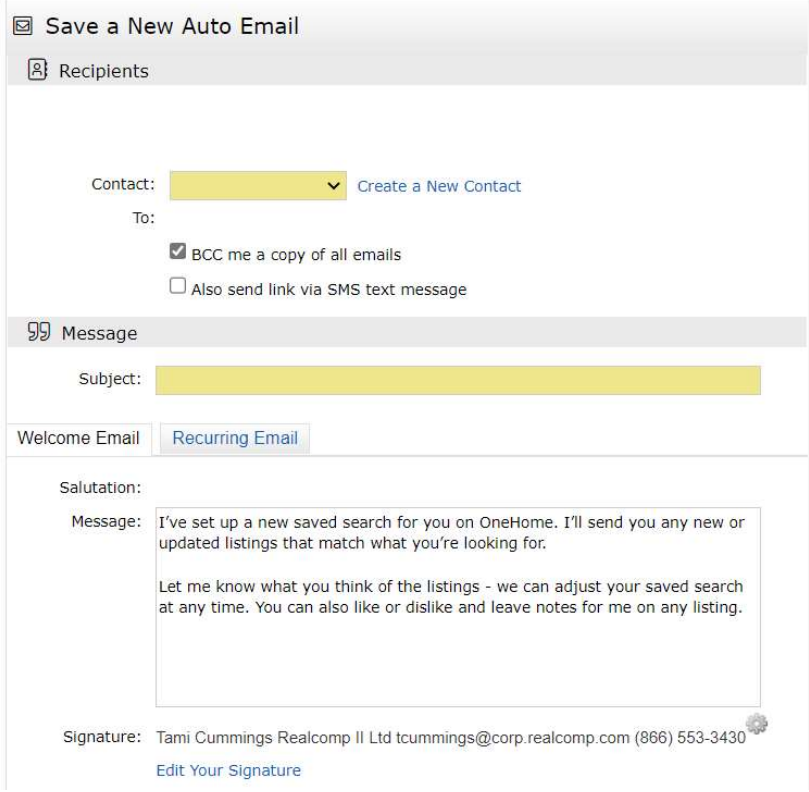

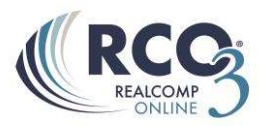

8. Begin by selecting a **Contact**. By clicking on the  $\mathbb{R}$  drop down arrown ext to the "Contact" field a list of all your contacts will appear. Select the contact to whom you wish to send the auto email. If your contact is not in this drop down list click on the link "Create a New Contact" next to the Contact field. This will open a pop up box where you can add in your client's information. **NOTE:** All yellow fields found in Realcomp Online® 3 are mandatory fields and MUST be filled out in order to proceed. Once you have added all information, click on the "Save" button.

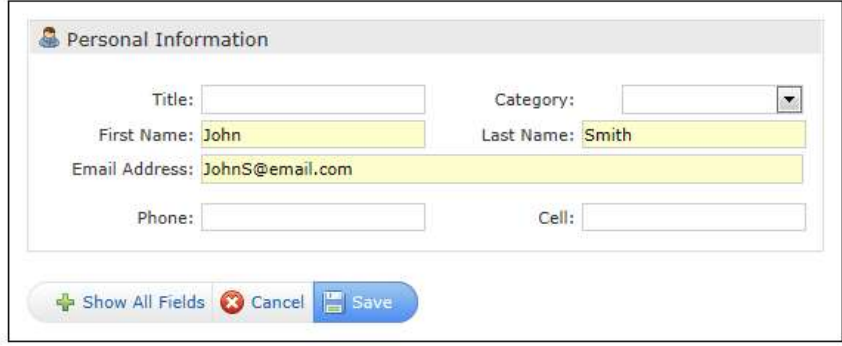

- 9. You can now choose to "BCC me on all emails". By checking off the "BCC me on all emails" you will receive a copy of all emails that are sent to your client.
- 10. You can also choose to send the listing link by text message. If you check this box, the client will receive an email to opt-in to receiving text messages and to verify the phone number to which they want to receive them.
- 11. **Subject line:** The Subject line is the title or subject of the e-mail
- 12. Message: The Message field is the Body of the email. This will only go out on the first email to your client.
- 13. Criteria: The next section is brief explanation of the criteria that you have chosen for your client's search. If this information is incorrect go back to the search results page and click on the Criteria button to revise the criteria.

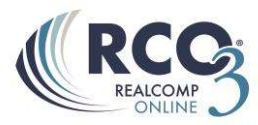

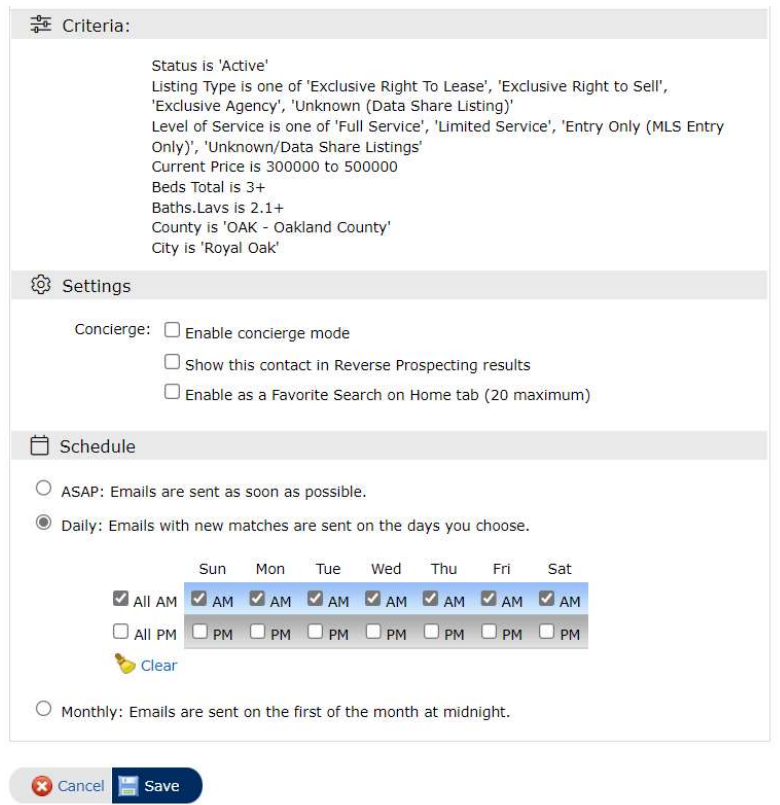

## 14. Settings:

- "Enable concierge mode": Will NOT automatically email listings to your client but will let you know when there are new matches so you can send only the ones that you want to go to your client.
- Show the contact in Reverse Prospecting results.  $\bullet$
- "Enable as a Favorite Search on the Home Tab" makes the search easily  $\bullet$ accessible on the home page of RCO3®.
- 15. Schedule: The schedule is when you would like your client to receive the emails. You can choose:

**ASAP:** when the listing becomes available on  $RCO3^{\circledast}$  your client will receive an email. When choosing ASAP you want to be careful on what criteria you have selected. If you have set up a very broad search then your client may receive multiple emails a day.

Daily: Choose which days and either AM or PM. Whichever days and times you select is when your client will receive an email.

**Monthly:** All listings for the month are compiled and emails are sent on the first of the month at midnight.

16. Click Save when finished.